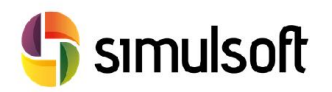

# *Guía Instalación FX+ Versión Comercial*

## 1 Selección del menú CIVIL.

Busque en la página de [Simulsoft](http://www.simulsoft-ingenieros.es/) el icono de Midas CIVIL. Midas FX+ es un programa de preprocesado avanzado ideado para crear modelos complejos para Midas CIVIL.

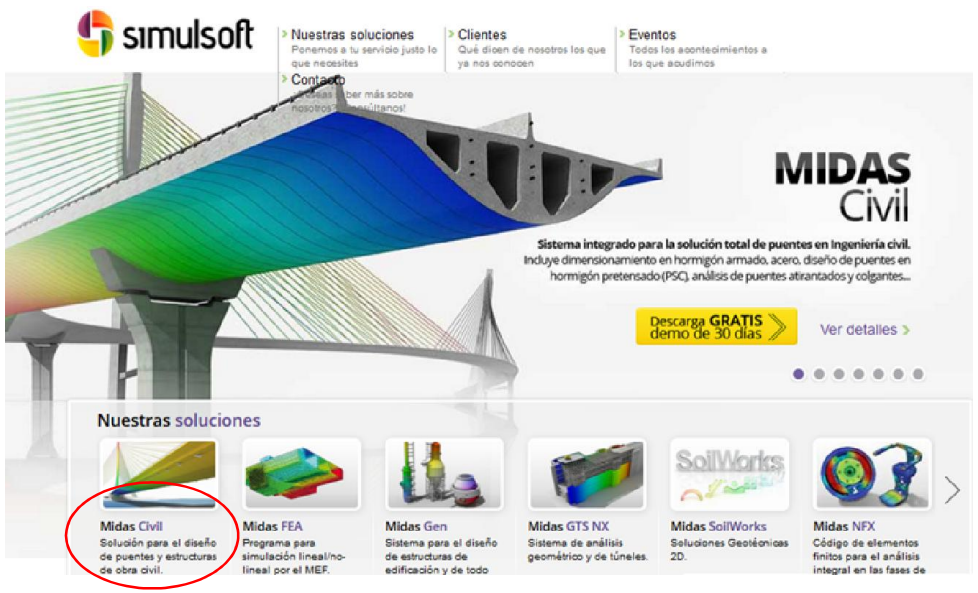

*Figura 1. Página principal de Simulsoft*

# 2 Selección del Link de descarga.

Desde el menú Descargas podrá encontrar la última versión de Midas FX+.

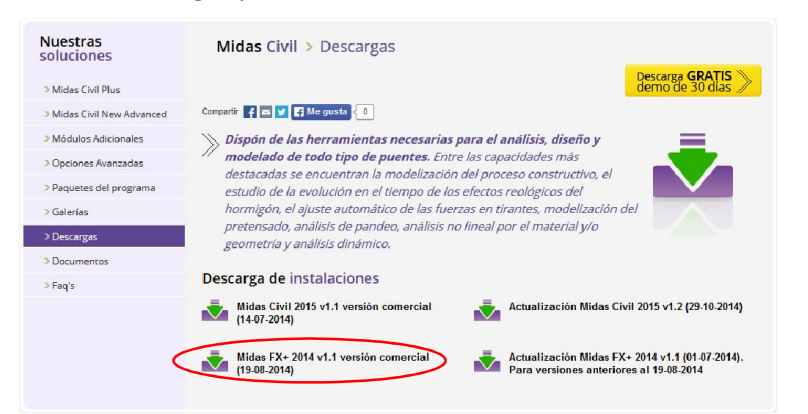

*Figura 2. Página de descarga de Midas FX+*

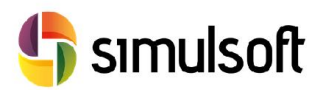

## 3 Instalación del software

## *3.1 Descompresión del programa y ejecución del instalador*

Tras la descarga de Midas FX+ obtendrá un archivo comprimido .zip o .rar Deberá descomprimirlo en una carpeta y ejecutar el programa FX+.exe.

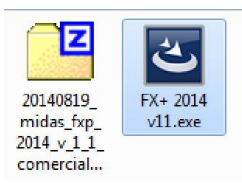

*Figura 3. Descompresión de Midas FX+*

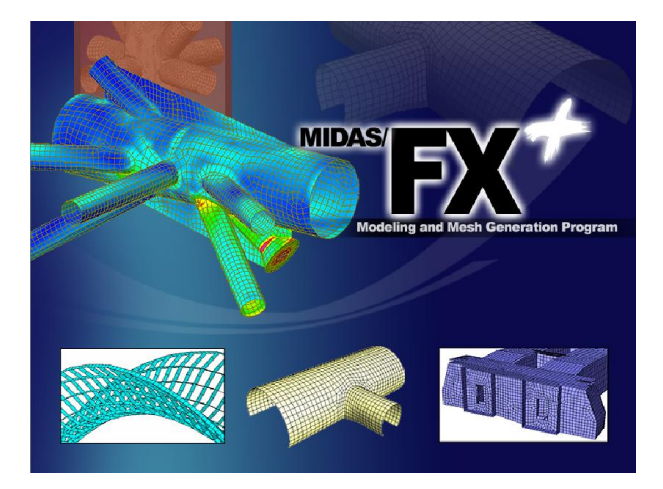

#### *3.2 Preparación del Asistente de instalación*

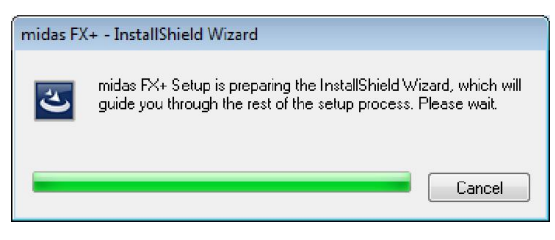

*Figura 4. Ejecución del instalador de Midas FX+*

Una vez comprobado que no exista ya una versión de Midas FX+ en su equipo, el asistente le guiará a través de la instalación.

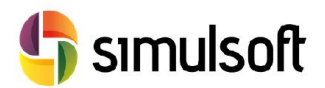

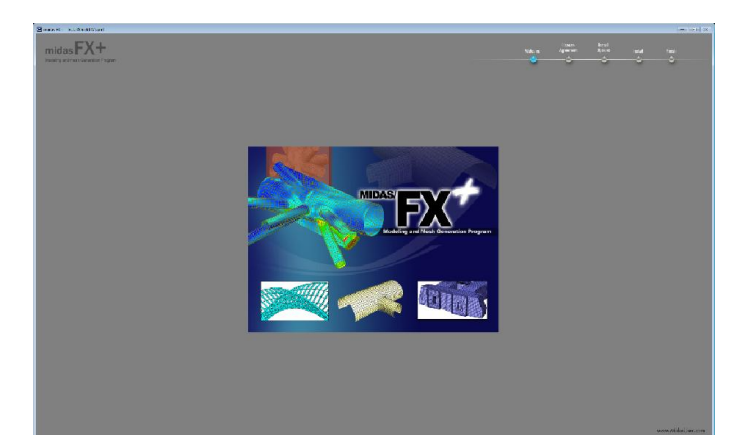

*Figura 5. Pantalla de instalación de Midas FX+*

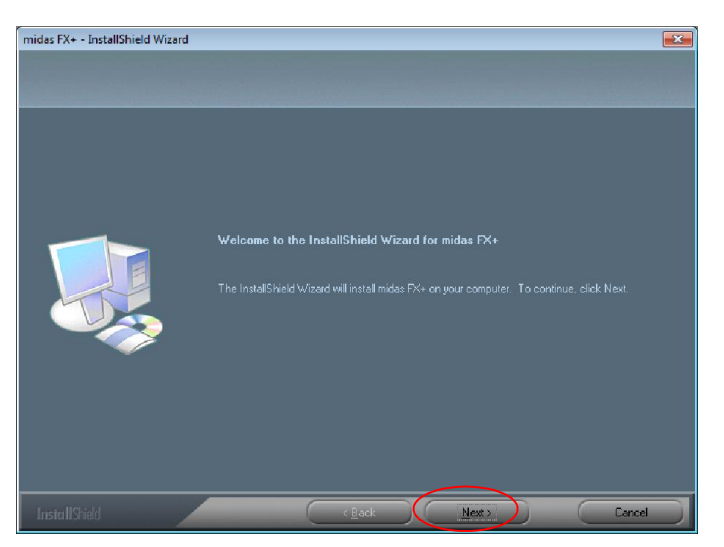

*Figura 6. Inicio del asistente de instalación*

El programa abre una pantalla de bienvenida en la que debe pulsar en Next.

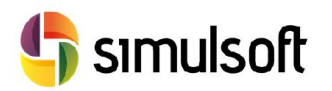

#### *3.3 Acuerdo de Licencia*

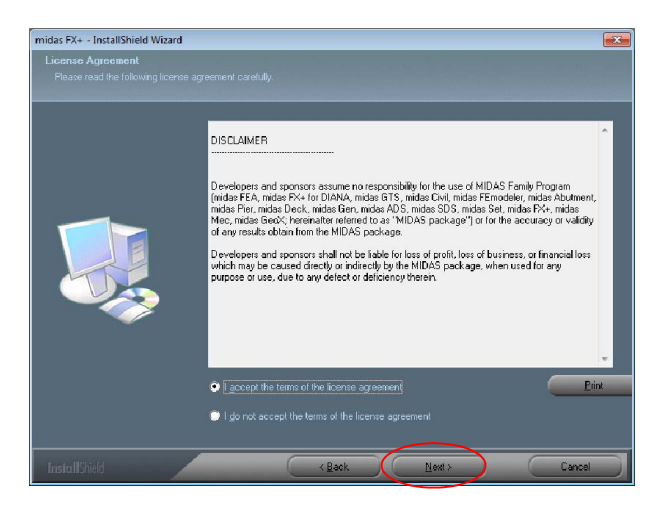

*Figura 7. Acuerdo de licencia*

Lea atentamente el acuerdo de licencia. Pulse Next para pasar al siguiente paso. Con este paso se considera que usted está de acuerdo con los términos de la licencia de FX+.

## *3.4 Nombre, Apellidos y Empresa*

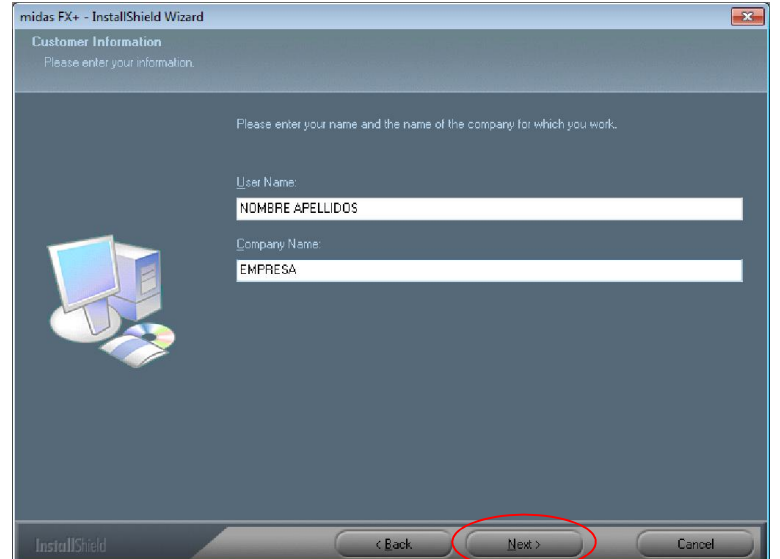

*Figura 8. Nombre, apellidos y empresa*

Rellene el campo User Name con su nombre y apellidos y el Company Name con el de su empresa.

Luego pulse Next para pasar al siguiente paso.

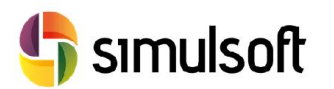

#### *3.5 Carpeta de Instalación*

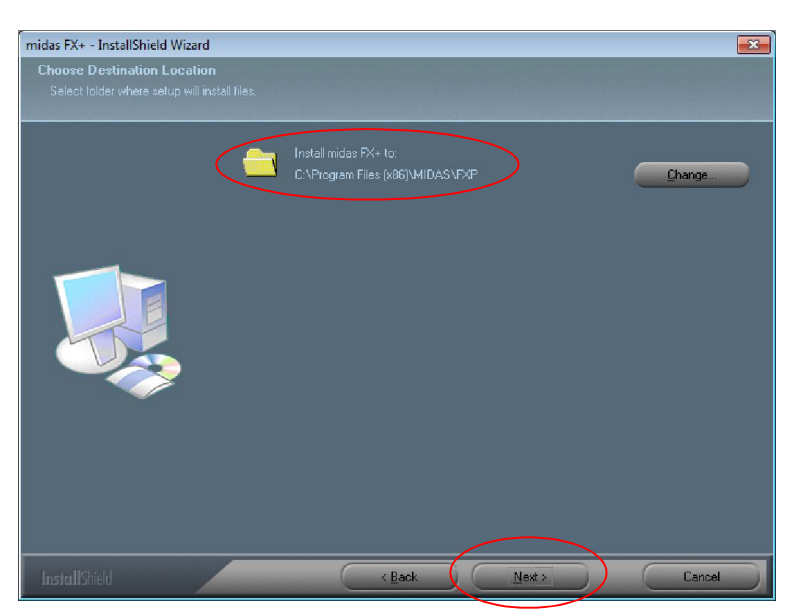

*Figura 9. Carpeta de Instalación*

La carpeta de instalación en sistemas de 32 bits es por defecto:

## C:\Program Files\MIDAS\midas NFX

La carpeta de instalación en sistemas de 64 bits es por defecto:

## C:\Program Files (x86)\MIDAS\midas NFX

Si usted desea cambiarla pulse Change y elija la carpeta de instalación. En este caso procederemos a cambiar la carpeta de instalación.

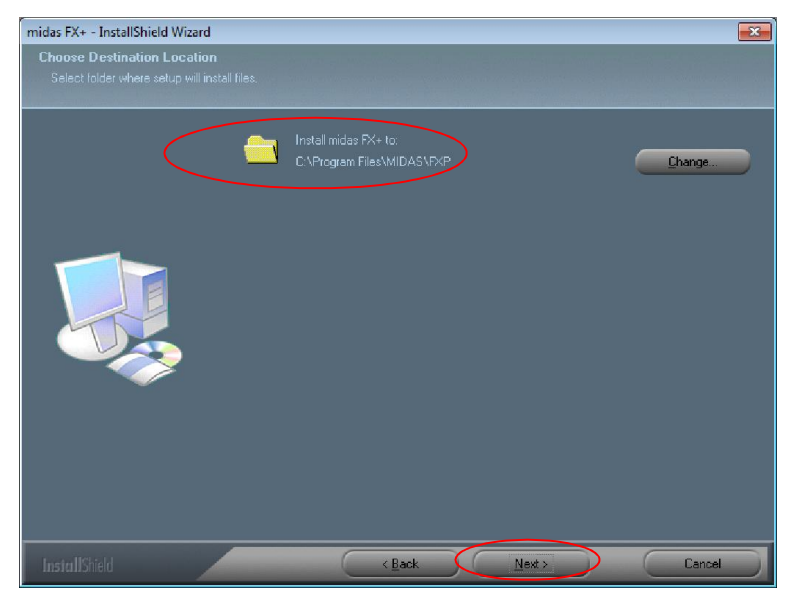

*Figura 10. Cambio de carpeta de instalación*

Ahora la carpeta de instalación es C:\Program Files\MIDAS\midas NFX, que es la que recomendamos, desde Simulsoft, para cualquier tipo de sistema (32 o 64 bits).

Pulse Next para pasar al siguiente paso.

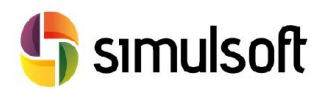

#### *3.6 Opciones de Instalación*

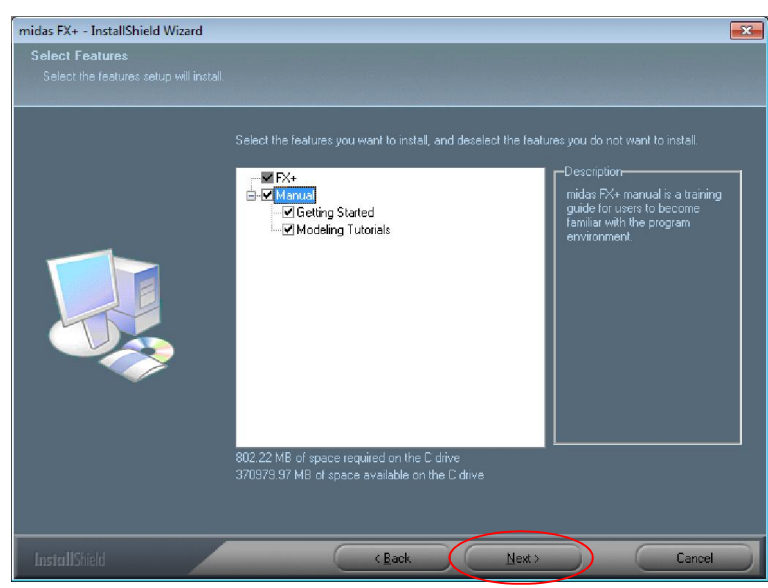

*Figura 11. Opciones de instalación*

En esta pantalla la opción FX+ es obligatoria. La opción Manual es recomendable, ya que dejará en la carpeta de instalación un conjunto de documentos y modelos de ejemplo organizados en Tutoriales para ayudarle a comenzar a trabajar con el programa.

Pulse Next para continuar.

Se abrirá una ventana que le notifica la instalación de accesos directos en el menú de inicio de Windows.

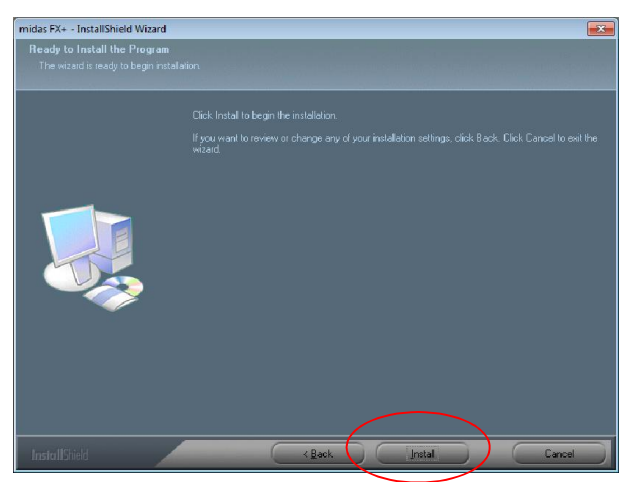

*Figura 12. Inicio de instalación*

En esta pantalla podrá volver hacia atrás si no está conforme con alguna opción de instalación. A partir de ella se procederá a la instalación de los archivos. Pulse Install.

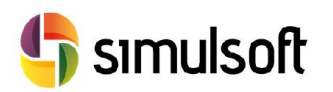

#### *3.7 Instalación del programa*

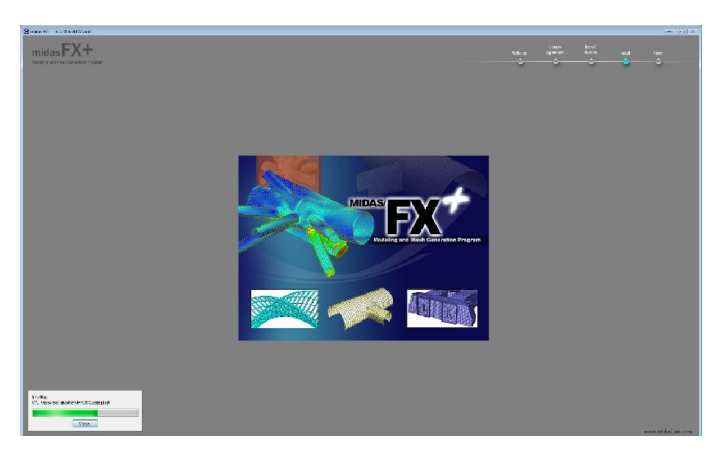

*Figura 13. Instalación de archivos del programa*

Se sucederán diferentes pantallas durante la instalación que le informarán sobre las aplicaciones de Midas FX+.

También verá una barra de progreso que le informará de la situación del estado de la instalación.

## *3.8 Tipo de licencia*

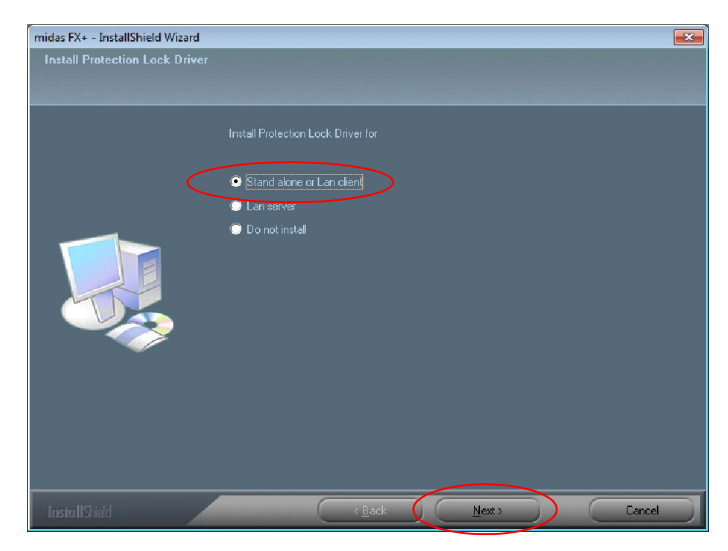

*Figura 14. Tipo de licencia*

Tras la instalación de los archivos de Midas FX+ se le pedirá que especifique el tipo de licencia que utilizará:

- Stand alone or Lan client. Cuando su equipo disponga de una llave de licencia o bien se encuentre en una red con un servidor de licencias. Permite también el uso de licencia web
- **Lan server**. Cuando su equipo sea un servidor de licencias en red.
- Do not install. Cuando sólo disponga de licencia vía web.

Elija la opción Stand alone or Lan client y pulse Next para pasar al siguiente paso.

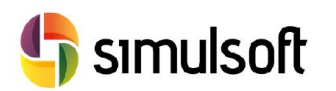

#### *3.9 Sentinel*

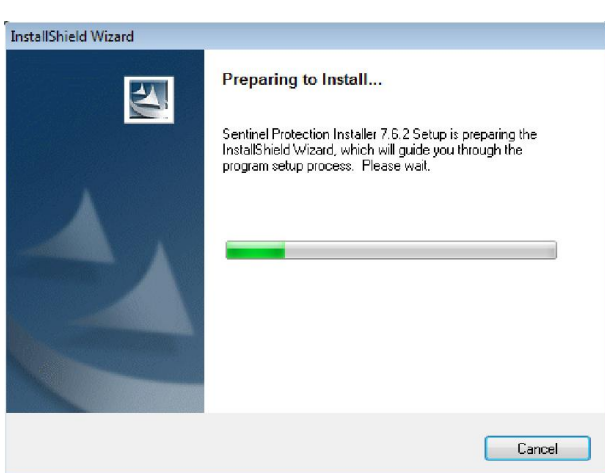

*Figura 15. Instalación de Sentinel*

Sentinel es un programa que administra su licencia. Si su equipo no tiene Sentinel o tiene una versión antigua, Sentinel se instalará de forma automática.

Si se encuentra en su equipo una versión superior, Sentinel emitirá el siguiente mensaje a ignorar:

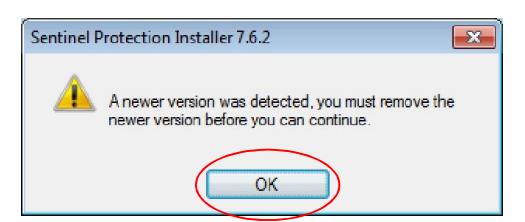

*Figura 16. Mensajes de aviso de Sentinel*

Este mensaje le indica que se ha encontrado una versión más nueva en su equipo de Sentinel. Ignórelo y simplemente pulse OK.

#### *3.10 Fin de la instalación e Inicio del programa*

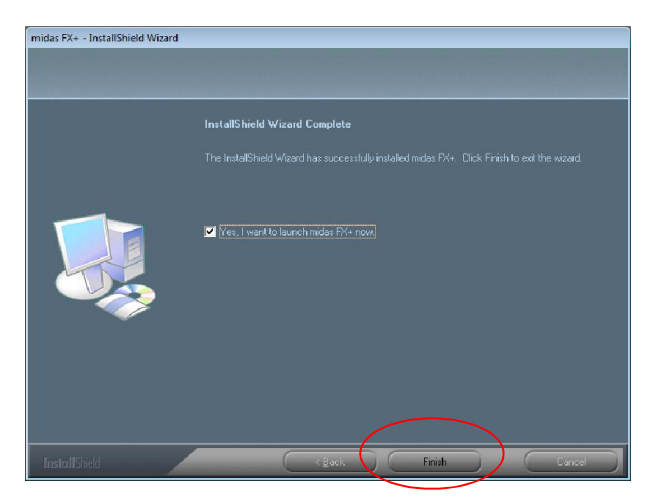

*Figura 17. Fin de la instalación*

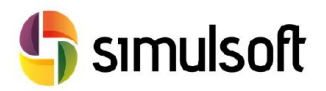

Cuando se acabe de instalar Sentinel el proceso habrá terminado. Si quiere activar su licencia primero deberá ejecutar Midas FX+.

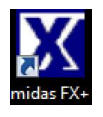

*Figura 18. Icono de Midas FX+ del escritorio de Windows*

Pulse Finish.

## 4 Autentificación de licencia Stand alone.

Inicie Midas FX+ y busque la herramienta Register Protection License dentro del menú Help, en la parte superior del programa.

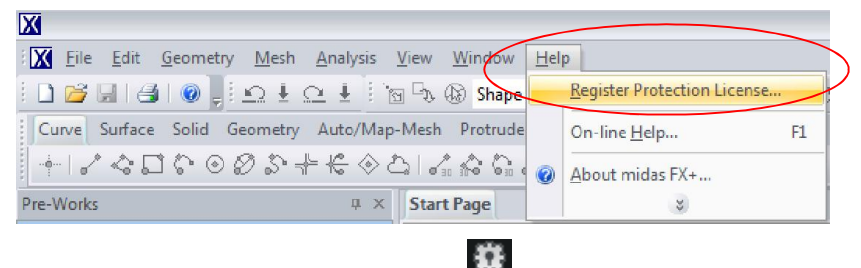

*Figura 19. Herramienta Register Protection License*

Se abrirá el cuadro de diálogo Register Protection License. Dentro de la misma active la opción H/W Lock Authentication y asegúrese de que Key Type tenga el valor Stand-alone. Dentro del apartado Key Number activará la opción Standalone

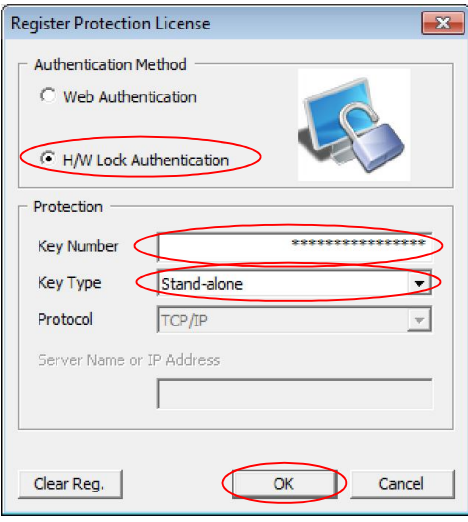

*Figura 20. Activación de la licencia Stand Alone*

Esta licencia le exige una clave de 16 dígitos alfanuméricos en la sección Key Number. Pulsamos finalmente OK.

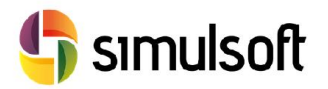

## *4.1 Comprobar la instalación y la licencia*

Pulse en el icono de Nuevo, o bien desde el icono File pulse en New, para iniciar un nuevo proyecto y comprobar que la instalación y la licencia funcionen correctamente.

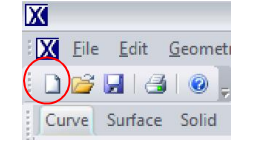

*Figura 21. Icono de Nuevo archivo*

|   |  | Edit       | Geometry   | Mesh       |
|---|--|------------|------------|------------|
| Ē |  | <b>New</b> | $Ctrl + N$ |            |
|   |  | $O$ pen    |            | $Ctrl + O$ |
|   |  |            |            | $tr1 + S$  |

*Figura 22. File – New*

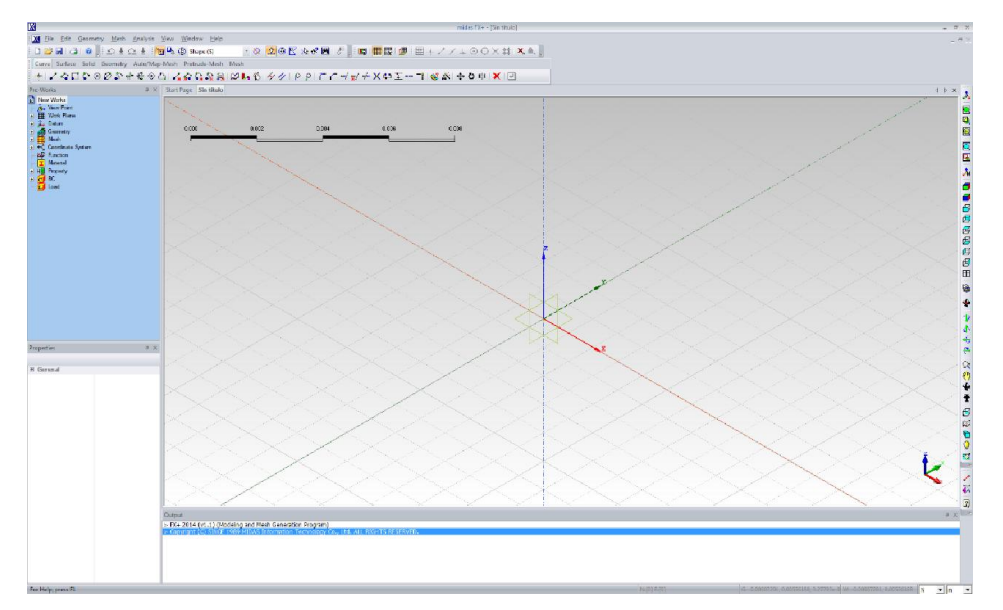

*Figura 23. Nuevo proyecto con éxito*